## INSTALACION Y CONFIGURACION CLIENTE **VPN** WINDOWS 10

1. Entar a la web https:194.224.226.4:10443. Para ello es necesario tener instalado el certificado FNMT en el Internet Explorer.

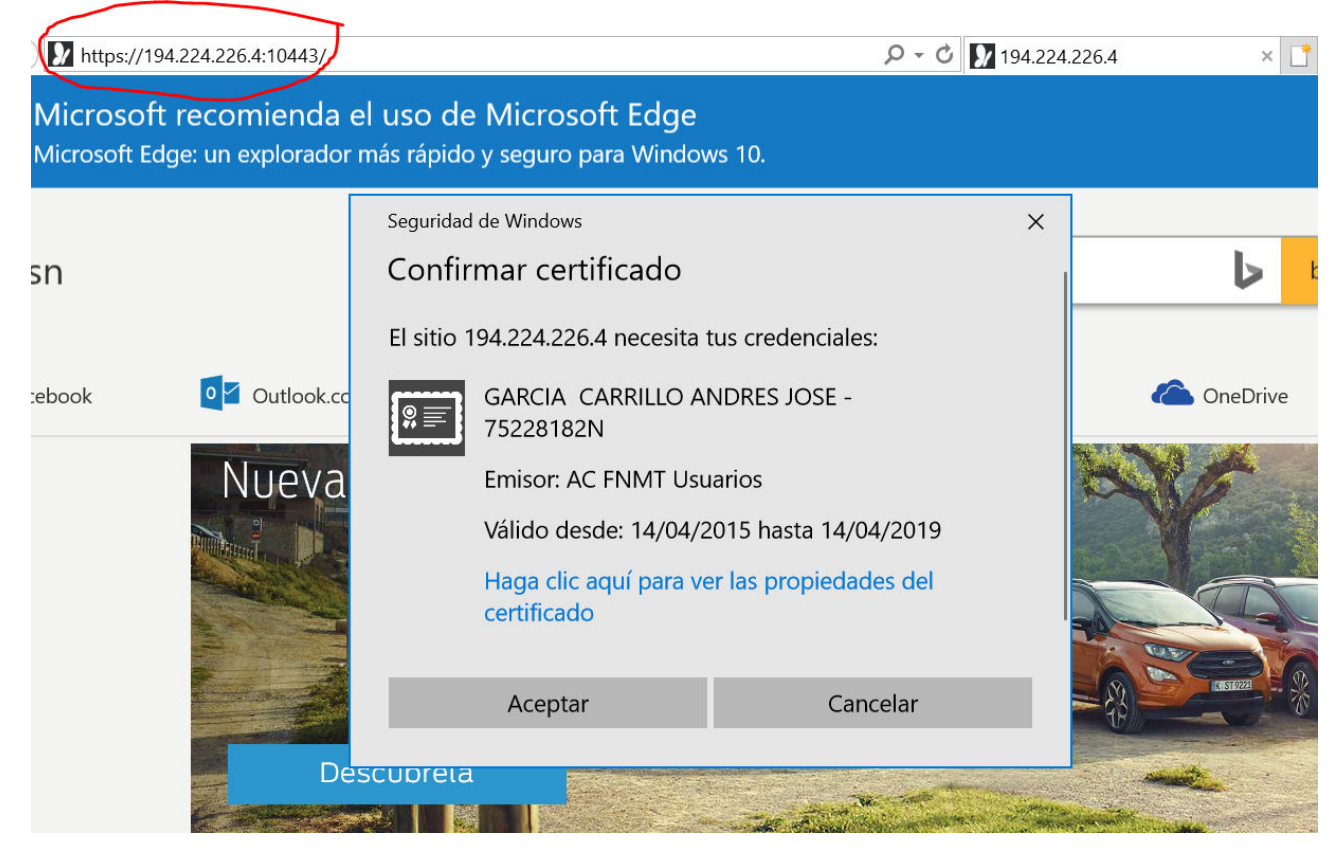

Aceptamos el certificado e ingresamos en la web

2. Descargar el cliente VPN para Windows 10.

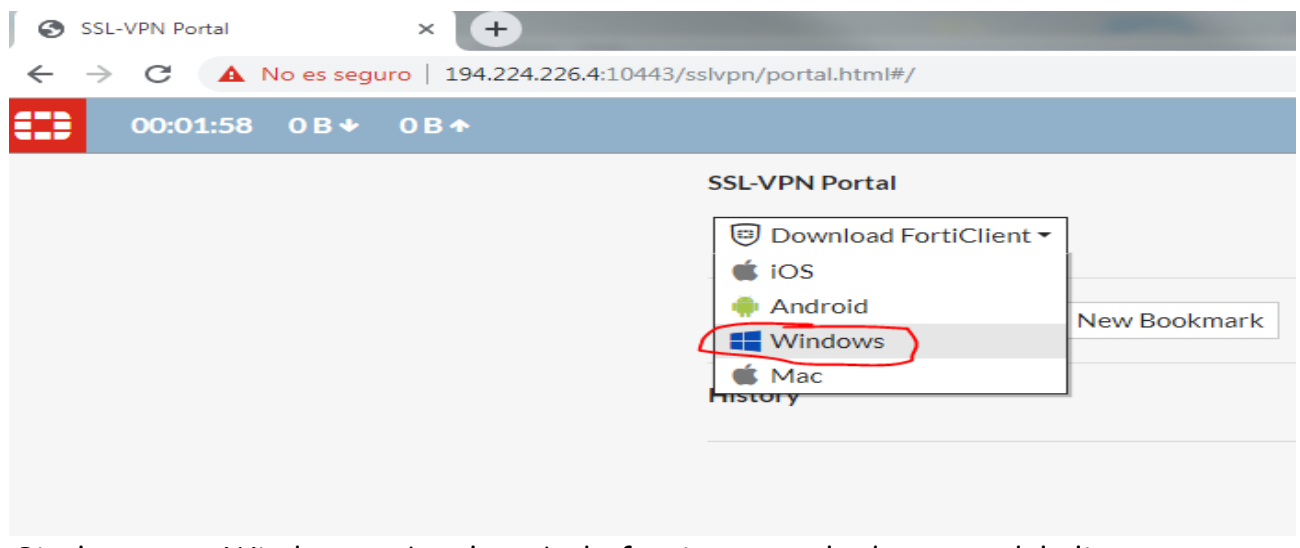

Pinchamos en Windows y abre la web de fortigate con la descarga del cliente.

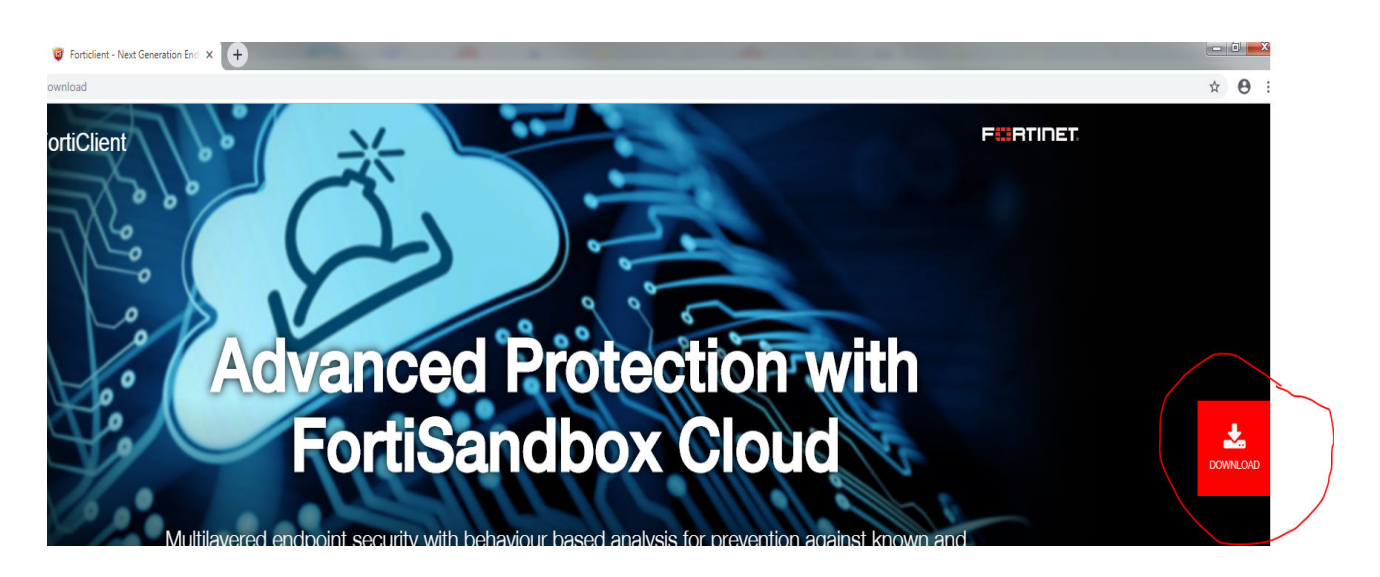

Hacer scroll hasta que aparezca la zona de descarga de los clientes:

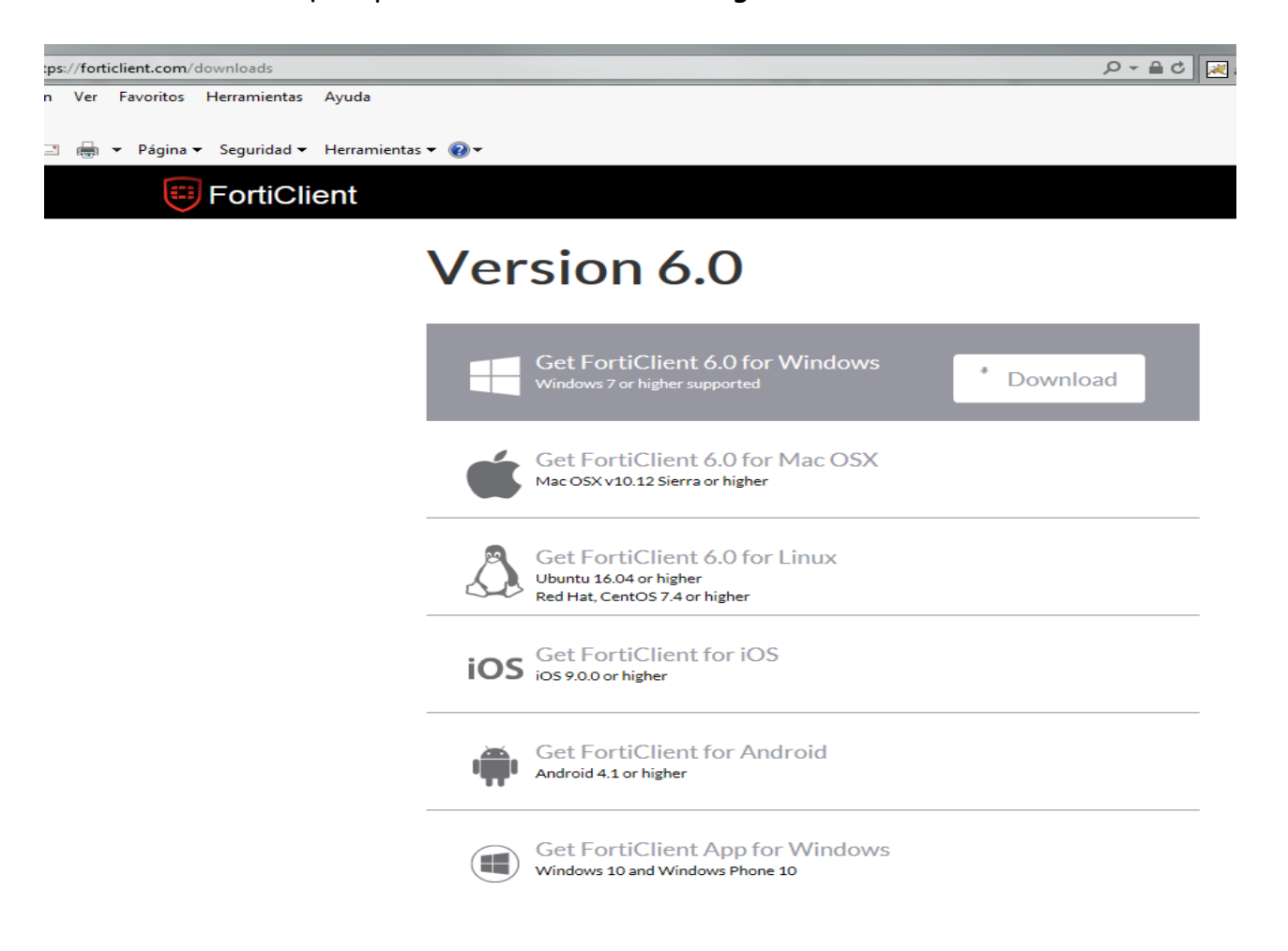

Pulsar en download en lcliente a descargar. Aparece el siguiente cuadro

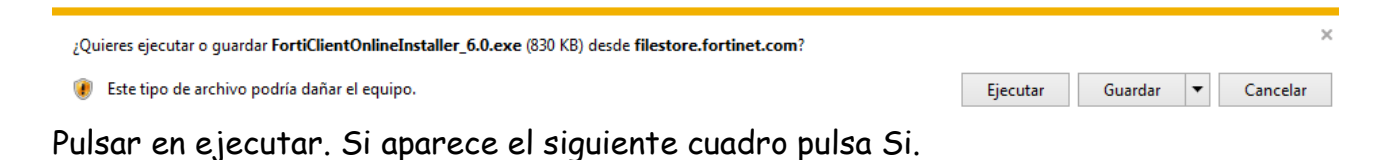

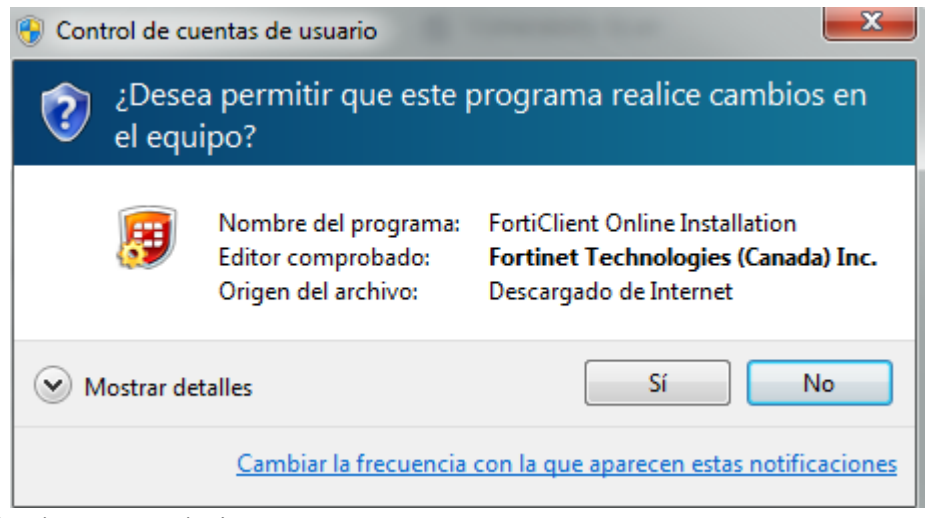

## Comenzara la descarga de la imagen

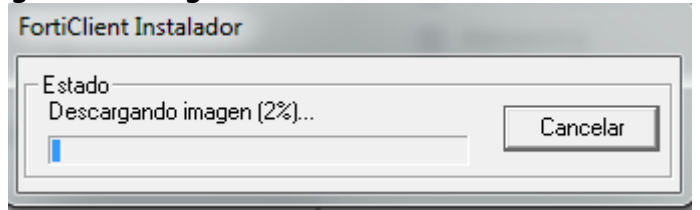

3. Una vez descargado se iniciara automaticamente el asistente de instalacion. Marcamos casilla verificacion y pulsamos Next.

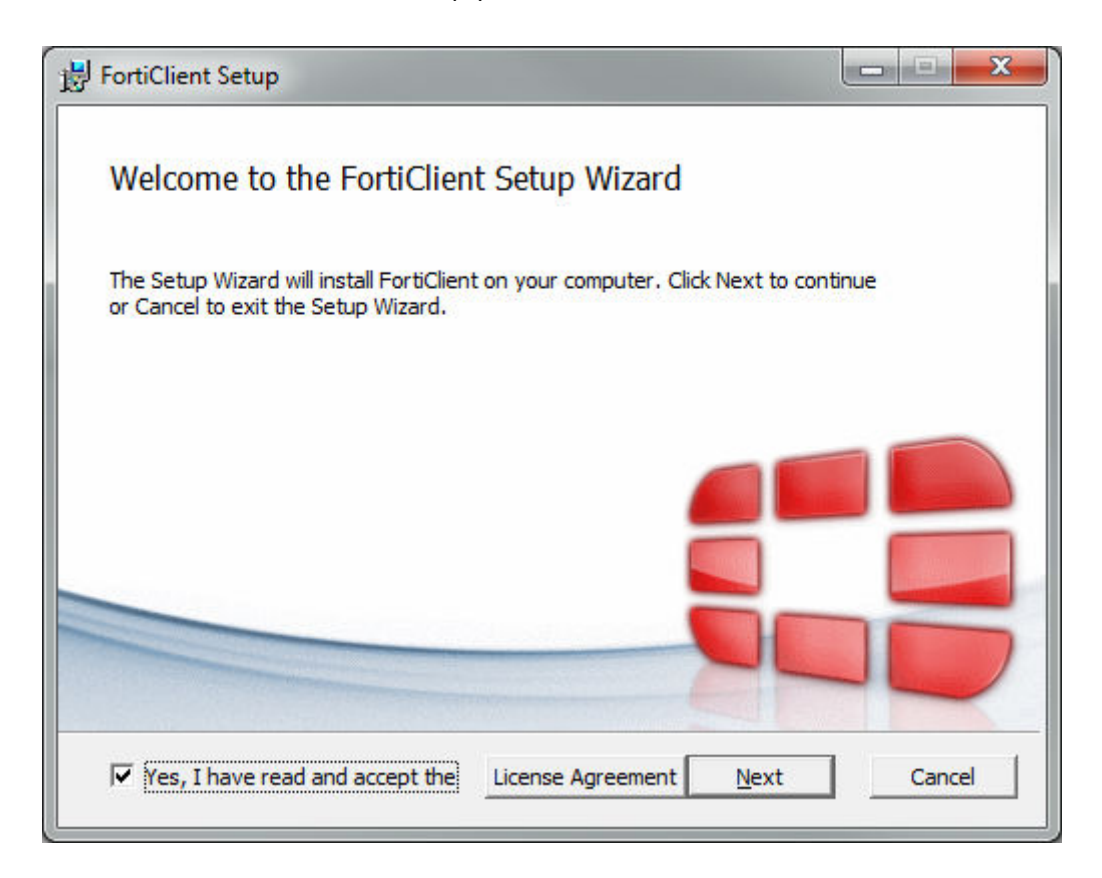

Pulsamos Next en la siguiente ventana

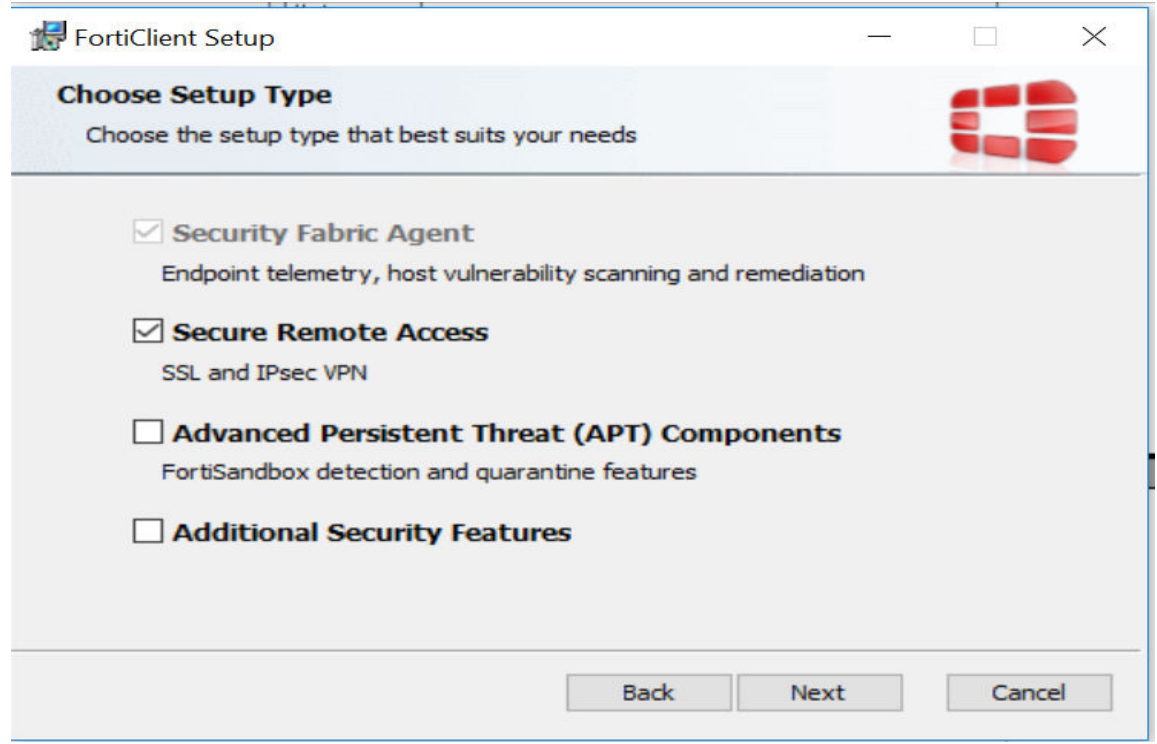

## Pulsamos Next en la siguiente ventana

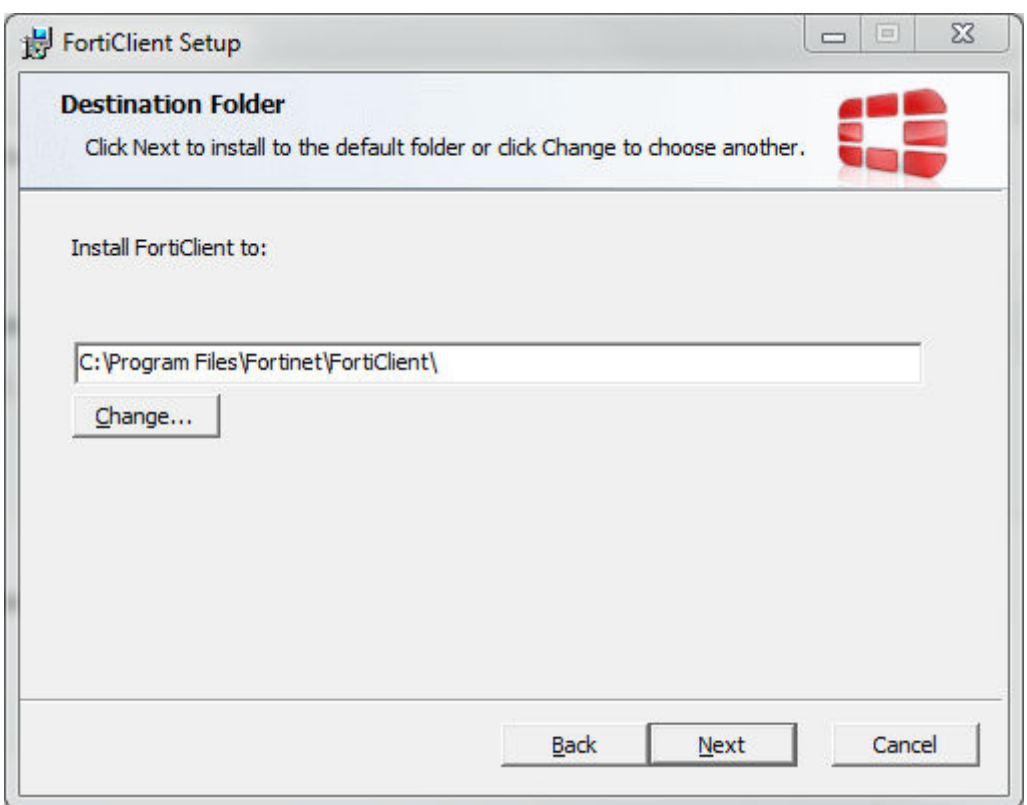

Pulsamos Install en la siguiente ventana

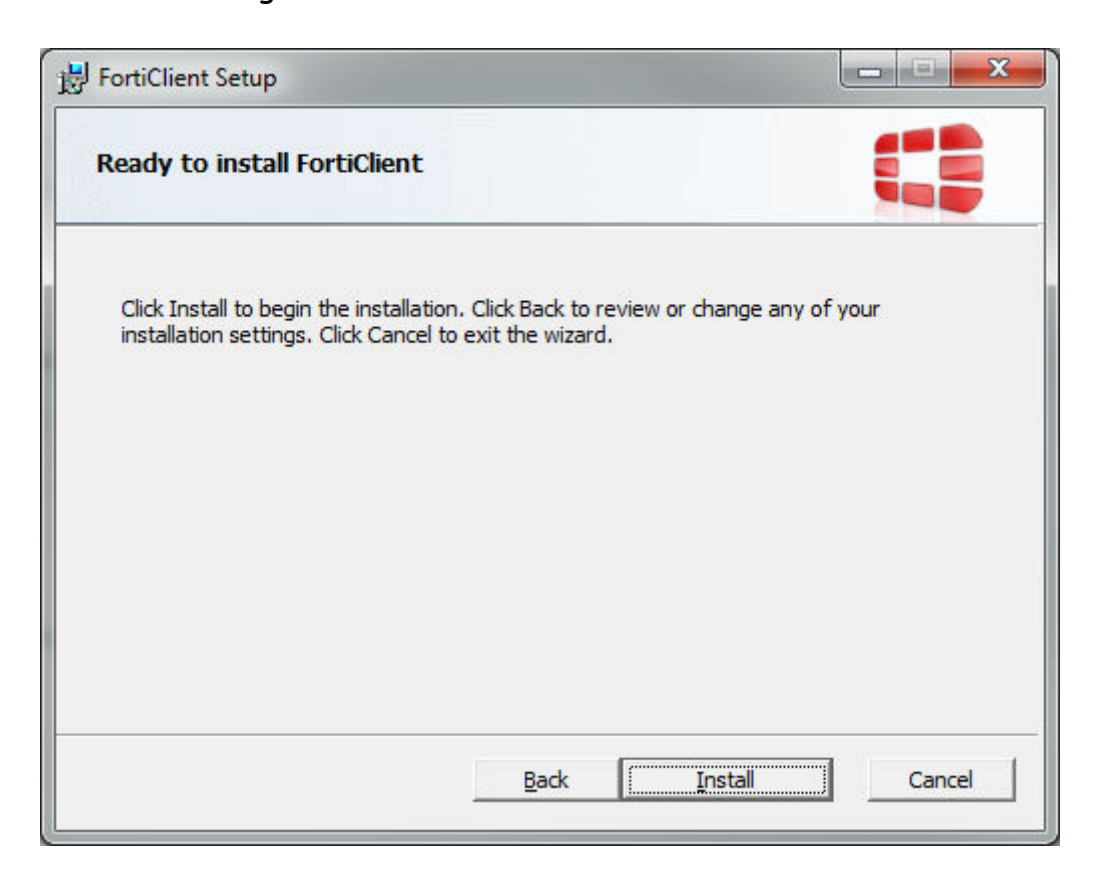

## Finalizamos la instalacion

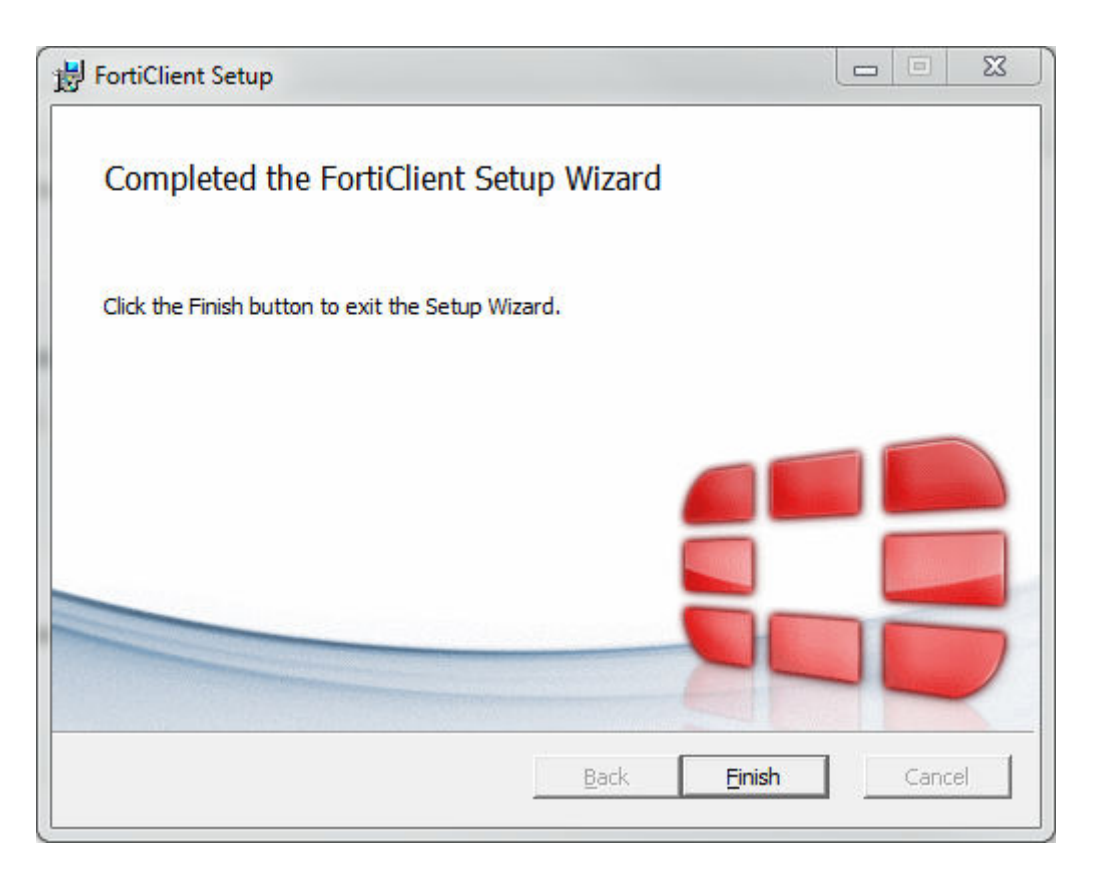

4. Ejecutamos el acceso directo a Forticlient que se crea en el Escritorio. Una vez abierta la aplicación Pulsamos en ACCESO REMOTO – Configurar VPN

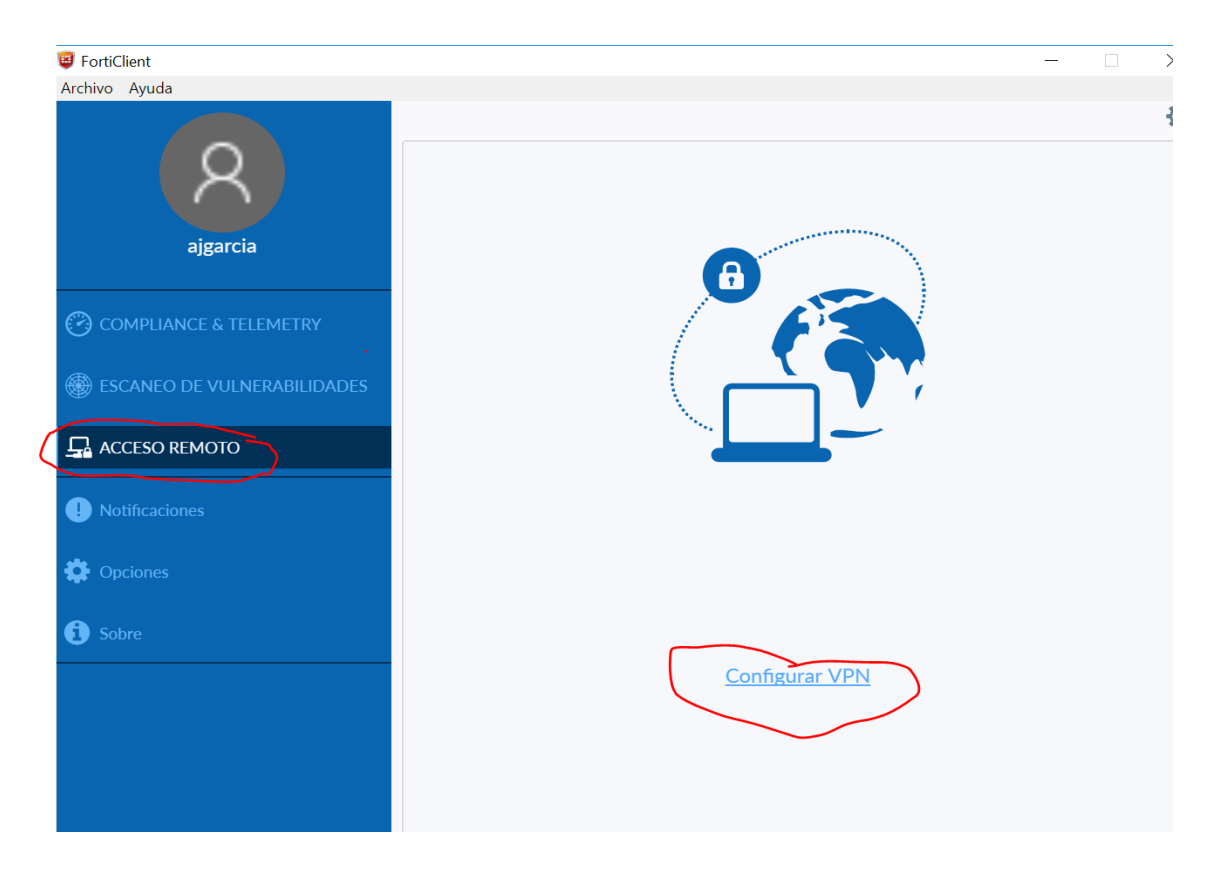

5. Configuración VPN. Realizamos la configuracion de la VPN SSL introduciendo los campo que están marcados y GUARDAMOS la conexión.

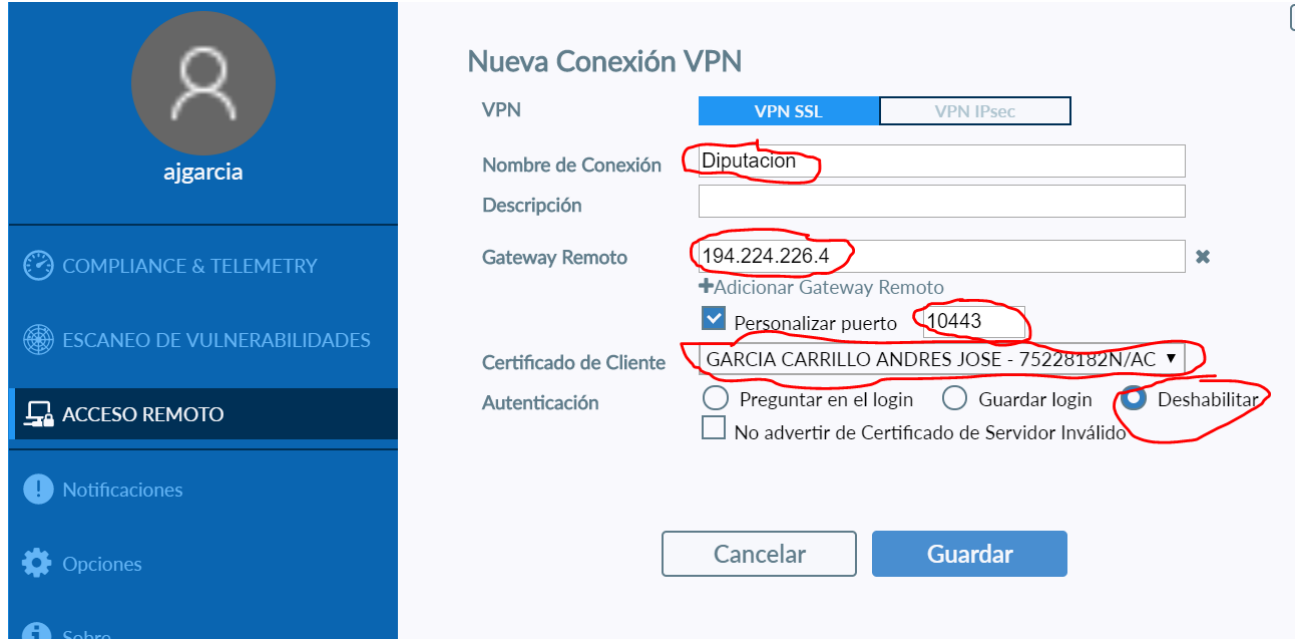

6. Realizamos la conexión VPN. Una vez guardada la conexión anterior pulsando en ACCESO REMOTO aparecerá la siguiente ventana:

Seleccionamos la VPN Diputacion (creada anteriormente) y el certificado y CONECTAR.

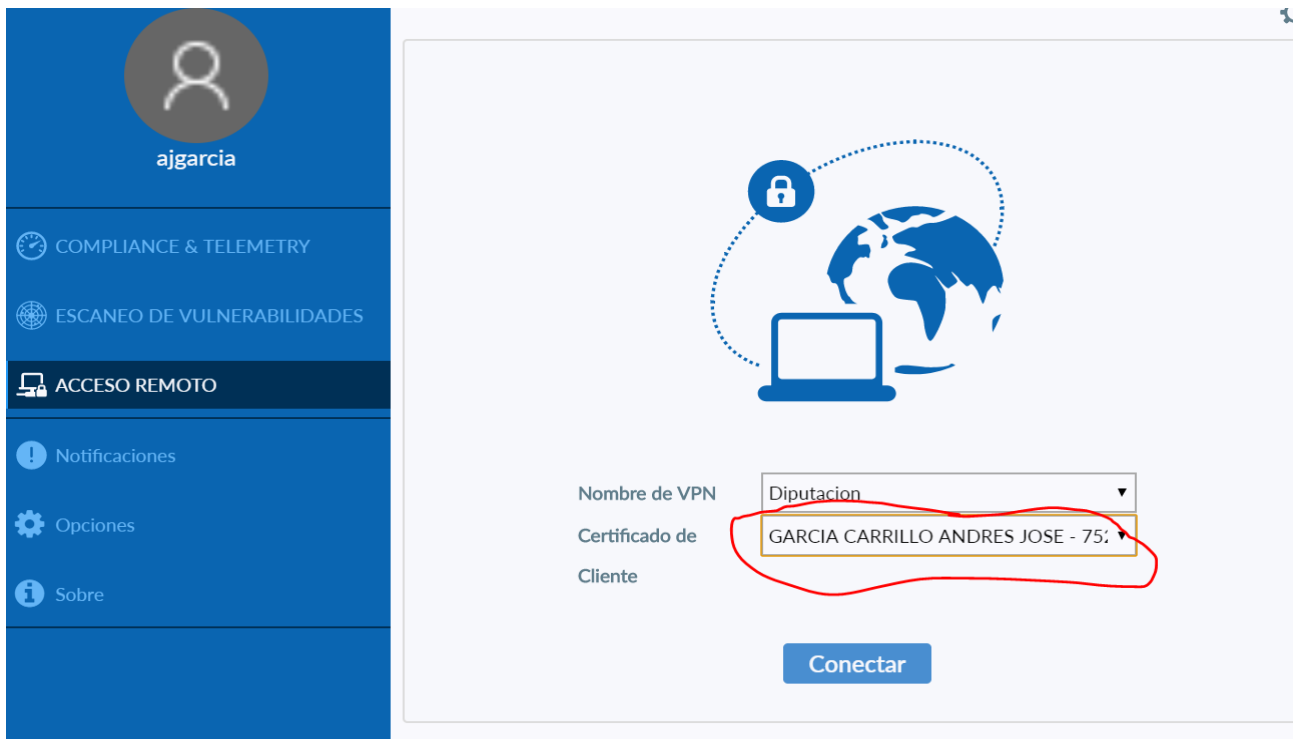